# **Micr-usb2 Digital Eyepiece for Microscope Installation Instructions**

The eyepiece has 1.3M pixel it sends the images to your PC. The eyepiece can also work with other tools, such as projection machine, CD rewriter, and notebook PC, and it will make your work easy, interesting, and effective. It has 32-bit color display at 1024x768 (64 MB video memory).

When first opening the packing box, note carefully the following parts: MEM1300 Digital Eyepiece CD-ROM Adaptor ring USB2.0 Cable

#### **System Requirements**

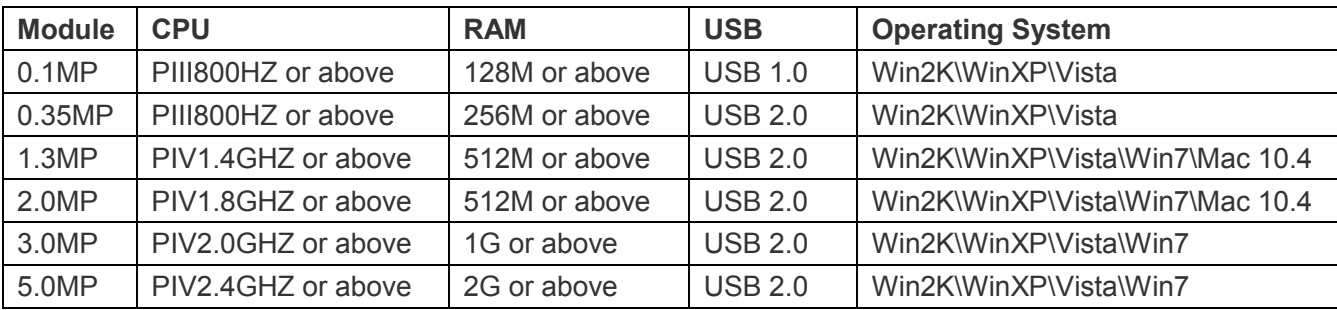

#### **Driver installation**

Driverless design, no driver needs to install.

#### **To connect Digital Eyepiece**

Before connect the Digital Eyepiece to your PC, please confirm that the **USB2.0 interface** on your PC is all right.

- Take out one optic eyepiece of the using Microscope, put in the digital eyepiece.
- Connect the **USB2.0 cable** of the Digital Eyepiece to your PC
- *" Find a new hardware—"* of your PC screen

The *"hardware wizard"* window displays. The driver is installed.

### **Install software**

1. Put the CD into the CD-ROM, the files of CD will be shown on the screen automatically.

Notice: If the CD-ROM can not run automatically, please double click "My computer", then click the CD with right

key, or double-click "setup" under the folder of "software" of CD.

2. Click "Install Future Win Joe" option.

3. Select your language, then click "OK" to confirm

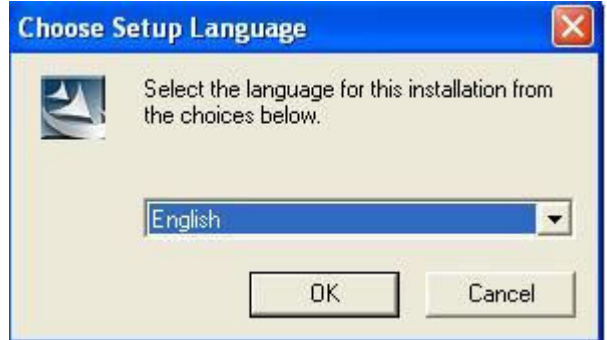

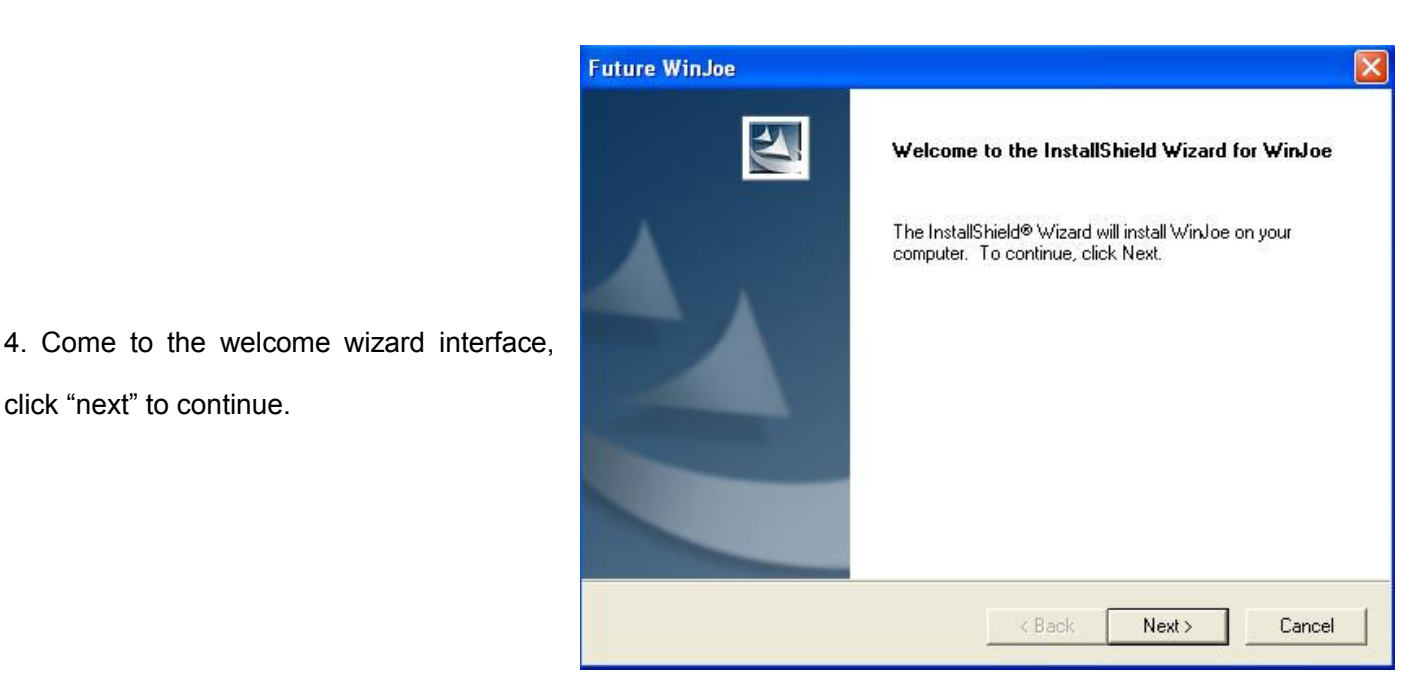

5. You must accept the user license agreement, so please click "yes" to continue.

click "next" to continue.

6. Select the destination folder to place the

icon of Future Win Joe (default is

"C:\Program Files\Future\WinJoe")

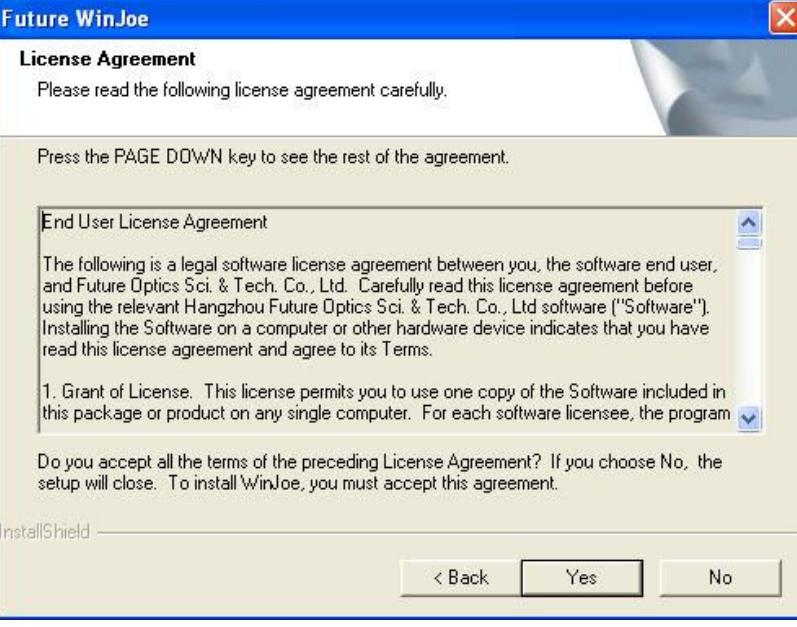

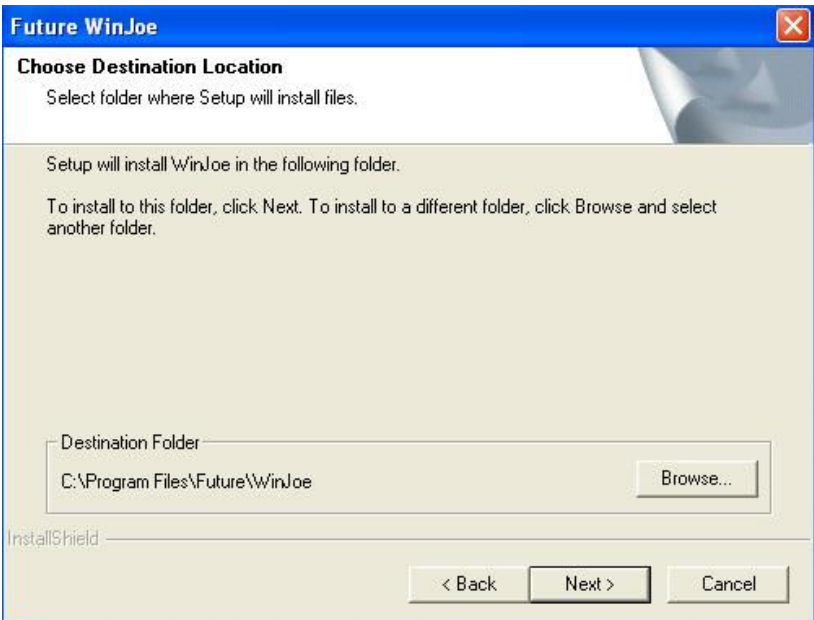

7. Install shield wizard has been installed on your computer, click "finish" to exit.

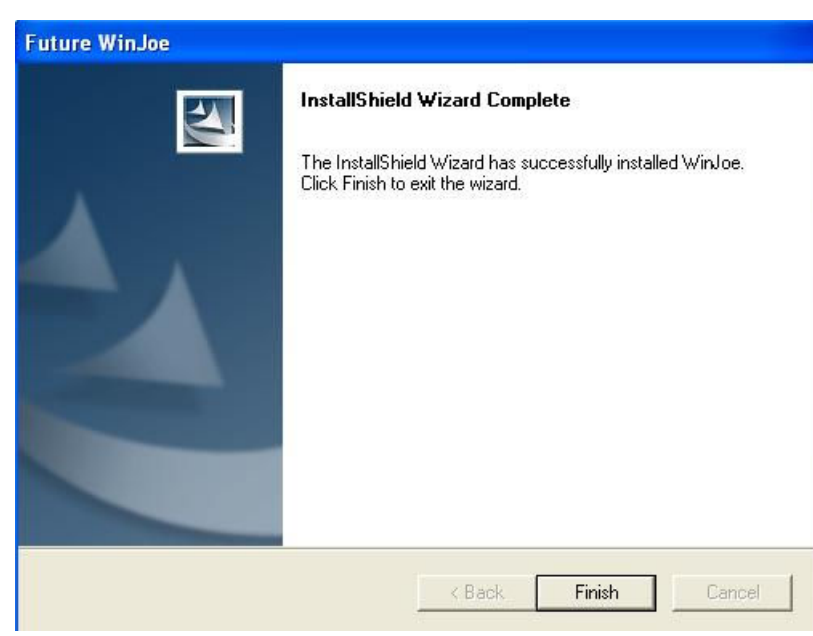

## **Operation**

1. Connect the digital device to the USB port,

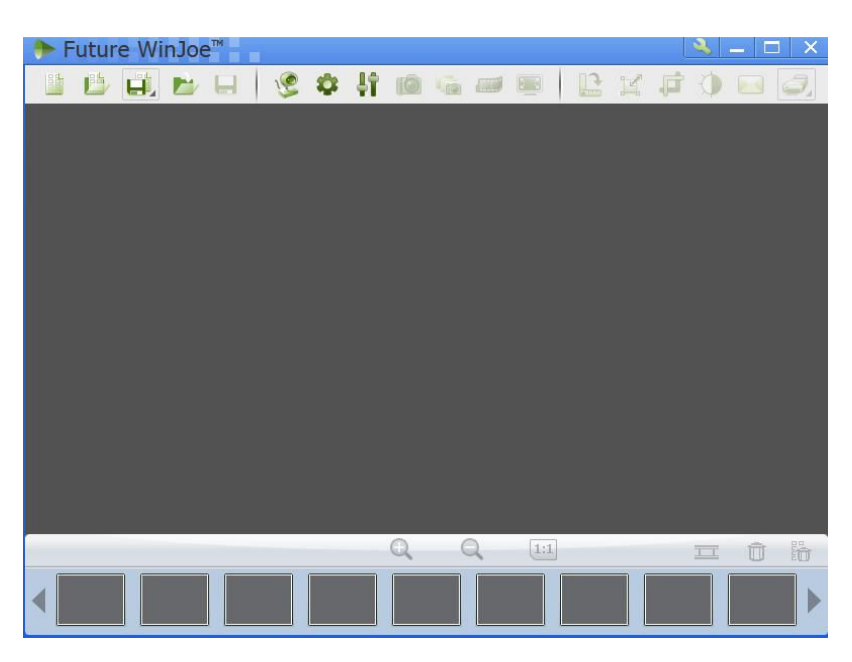

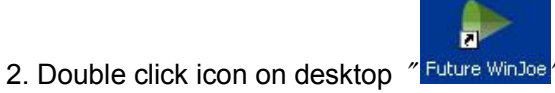

3. There are two main parts in the interface: up-part for alive image showing and the down-part for list of images captured

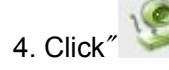

4. Click" " to let digital device capture images

- 5. Adjust the focus-knob of microscope
- to get a clear image.

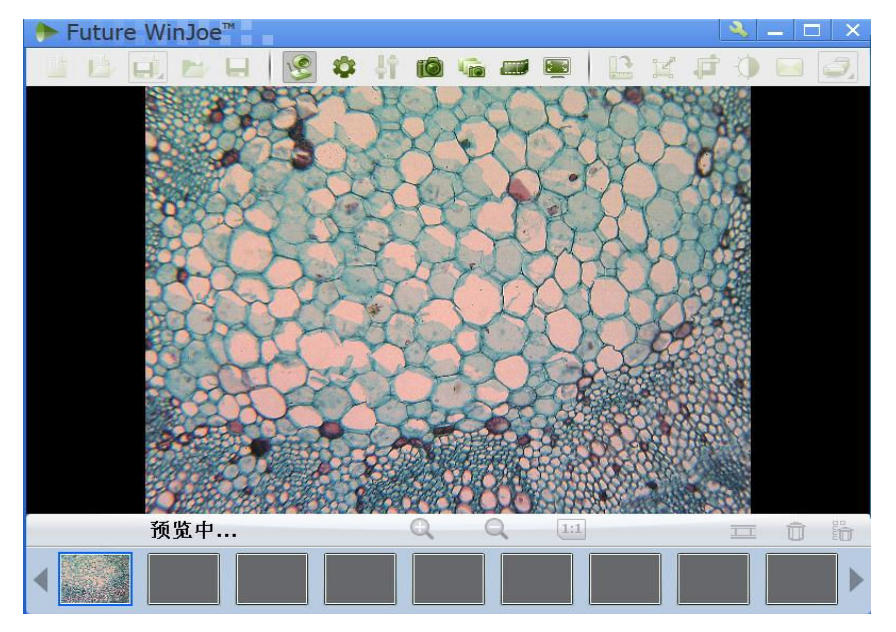

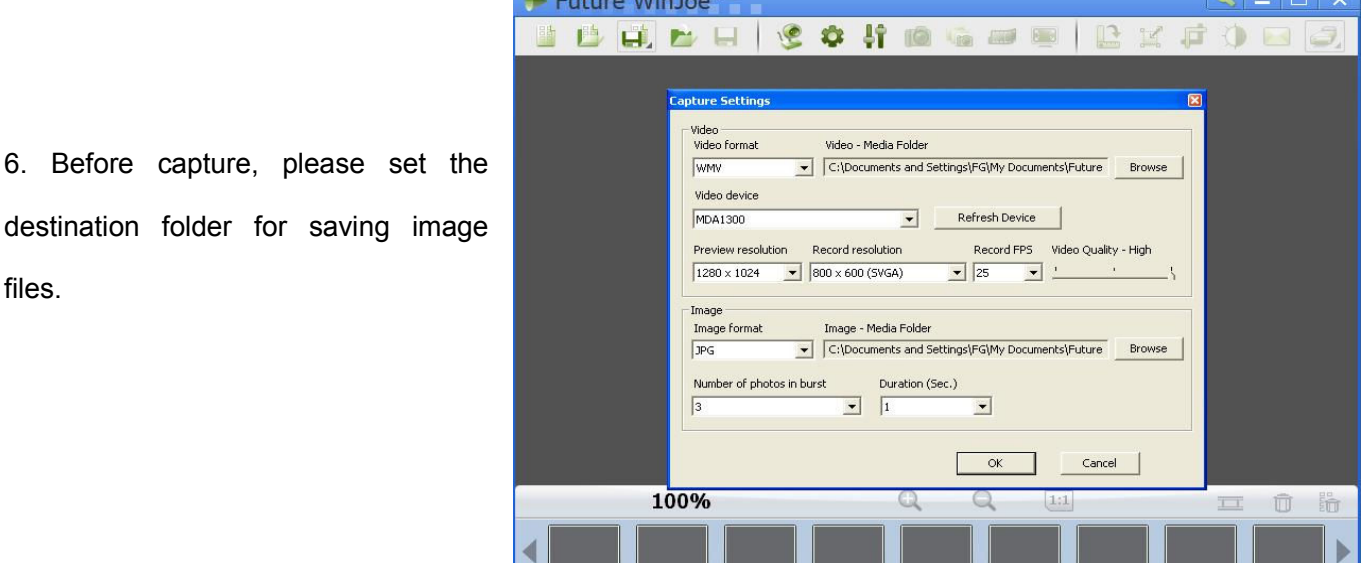

destination folder for saving image files.

7. Click" $\bullet$ , to set the attributes of

images shown, including brightness, contrast and so on.

8. By click<sup>"</sup> I vou can get a table of "capture setting" and by changing the related value,

and click again to turn on capturing, you can view images with new specifications

9. Click **the start video capturing, and click again to stop.** 

In order to view the pictures you have captured, you should click the pictures and videos in the list area below.

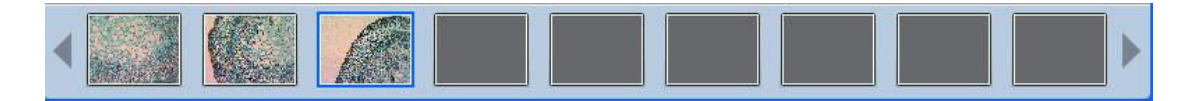

10. After viewing, to click to start another capture

11. To know more detailed other functions, please click "Help" or "F1"